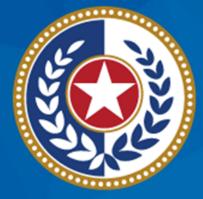

### TEXAS Health and Human Services

Texas Department of State Health Services

## Emergency Medical Services and Trauma Registries (EMSTR): EMS Webinar

October 2023

**EMSTR** Team

## **Webinar Reminders**

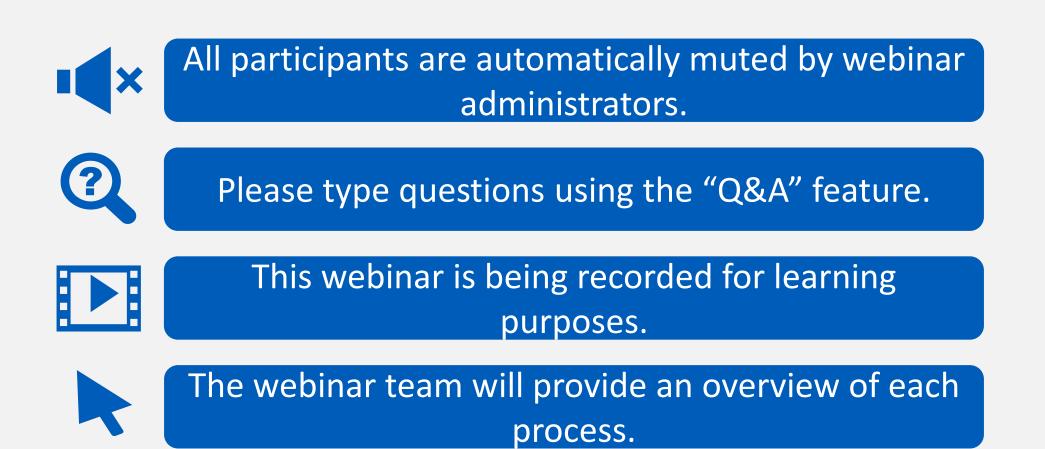

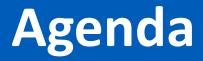

- EMSTR Overview
- Identity and Access Management: IAMOnline
- Access EMSTR
- Account Management
- Questions and Answers

# **EMSTR Overview**

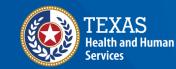

Texas Department of State Health S<u>ervices</u>

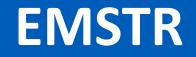

- EMSTR is a statewide passive surveillance system that collects reportable event data from Emergency Medical Services (EMS) providers, hospitals, justices of the peace, medical examiners, and rehabilitation facilities.
- EMSTR includes four registries:
  - The EMS Registry;
  - The Acute Traumatic Injury Registry;
  - The Traumatic Brain Injury (TBI) Registry/ Spinal Cord Injury (SCI) Registry; and
  - The Submersion Registry.

## **Data Format Update**

- EMSTR will be upgrading to the National EMS Information System (NEMSIS) version 3.5.
- Once the upgrade is complete, EMSTR will stop accepting NEMSIS version 3.3.4.

NOTE – The projected date for the data modernization move and NEMSIS version 3.5 implementation is November 10<sup>th</sup>, 2023.

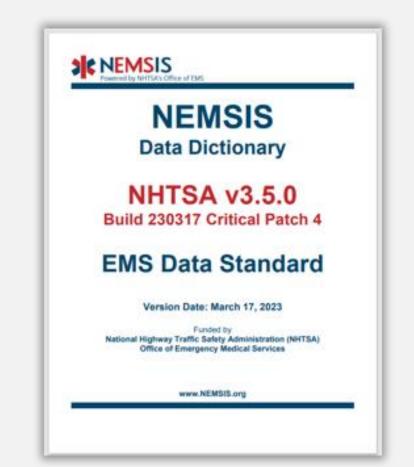

# **IAMOnline Process**

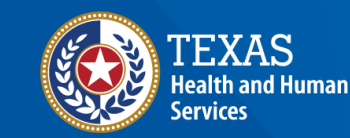

Texas Department of State Health Services

## IAMOnline (1 of 2)

- EMSTR will begin using the new Identity and Access Management (IAM) platform called **IAMOnline** beginning November 2023.
- All Texas Health and Human Services applications will be transitioning to IAMOnline.
- IAMOnline provides a more secure login process with an authentication feature.

| TEXAS<br>Health and Human Services                                      |   |
|-------------------------------------------------------------------------|---|
| IAMOnline - Sign In                                                     |   |
| Username                                                                |   |
|                                                                         |   |
| Keep me signed in                                                       | / |
| Next                                                                    |   |
| Forgot Password? (HHS/DSHS Emails Only)                                 |   |
| <u>Request account as non-HHS employee, or</u><br>register organization |   |
| Sign Acceptable Use Agreement                                           |   |

## IAMOnline (2 of 2)

To access EMSTR, each person must complete the **one-time account set-up** steps:

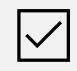

Activate your Account.

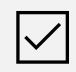

Set-up Security Methods.

 $\checkmark$ 

Review and Acknowledge the Acceptable Use Agreement (AUA) Form.

After completing these steps, you can access EMSTR directly by logging in to your IAMOnline MyApps dashboard.

# **Activate Your Account Process**

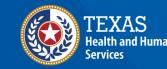

Texas Department of State Health Services

## Activate Your Account (1 of 2)

 The activation email will be sent to your employee email address.

| Hi ,                            |                                                                                                    |  |  |  |
|---------------------------------|----------------------------------------------------------------------------------------------------|--|--|--|
| Welcome to IAMOr<br>below link: | nline! Your account is active and ready for use. Access the portal using the                                                                                                    |  |  |  |
| Username:                       | @dshs.texas.gov                                                                                                    |  |  |  |
| Activate Account                |                                                                                                    |  |  |  |
| Please not                      | e that the link will only be active for seven (7) days for security reasons.                                                                                                    |  |  |  |
| -                               | MOnline for the first time, set up will require a password, a phone number, stion for the account. The <u>Acceptable Use Agreement (AUA)</u> must be                                                                                                    |  |  |  |
| Web Help and FAQ                | estions regarding how to complete this action, please review the IAMOnline<br><u>s</u> . For further help or if this email was received in error, please contact the<br>438-4720 or 855-435-7181 (toll-free), 7:00 A.M. and 7:00 P.M. Central Time<br>ay. |  |  |  |
| Thank you,                      |                                                                                                    |  |  |  |
| IAM Team                        |                                                                                                    |  |  |  |

## Activate Your Account (2 of 2)

- Your **username** is provided in the email.
- Click the "Activate Account" button to set up your account promptly.

**NOTE –** The link will only be active for seven (7) days after you receive the email for security reasons.

| Hi ,                                                                                                    |
|----------------------------------------------------------------------------------------------------|
| Welcome to IAMOnline! Your account is active and ready for use. Access the portal using the below link:                                                                                                    |
| Username: @dshs.texas.gov                                                                                                    |
| Activate Account                                                                                                    |
| Please note that the link will only be active for seven (7) days for security reasons.                                                                                                    |
| After accessing IAMOnline for the first time, set up will require a password, a phone number, and a security question for the account. The <u>Acceptable Use Agreement (AUA)</u> must be completed as well.                                                                                                    |
| If you have any questions regarding how to complete this action, please review the IAMOnline <u>Web Help</u> and <u>FAQs</u> . For further help or if this email was received in error, please contact the Help Desk at 512-438-4720 or 855-435-7181 (toll-free), 7:00 A.M. and 7:00 P.M. Central Time (CT), Monday–Friday. |
| Thank you,                                                                                                    |
| IAM Team                                                                                                    |

## Set Up Security Methods (1 of 2)

Set up security methods to protect your account with a **"password"**, your **"phone"**, and a **"security question"**.

| Set up security methods |                                                                                                    |  |  |
|-------------------------|----------------------------------------------------------------------------------------------------|--|--|
|                         | @ dshs.texas.gov                                                                                                    |  |  |
| Set up re               | Security methods help protect your IAMOnline account by ensuring only you have access.                                     |  |  |
| ****                    | Password         Choose a password for your account         Used for access         Set up                                 |  |  |
|                         | Phone<br>Verify with a code sent to your phone<br>Used for access or recovery<br>Set up                                    |  |  |
|                         | Security Question<br>Choose a security question and answer that will be used for signing in<br>Used for recovery<br>Set up |  |  |
| Back to s               | <u>sign in</u>                                                                                                    |  |  |
| <u>Create a</u>         | new account as a citizen                                                                                                   |  |  |
| <u>Request</u>          | account as non-HHS employee, or register organization                                                                      |  |  |
| <u>Sign Acc</u>         | ceptable Use Agreement                                                                                                    |  |  |

## Set Up Security Methods (2 of 2)

- The first security method is to set up your password.
- To create your
   password, click on the
   "Set up" button under
   "Password".

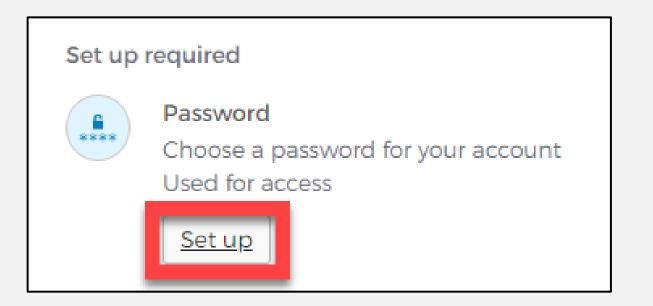

## Set Up Password

- To set up your password, create your password in the "Enter password" text box and re-enter it in the "Re-enter password" text box.
  - **NOTE –** You must create a password that meets all requirements set by the organization.
- Then click the "Next" button.

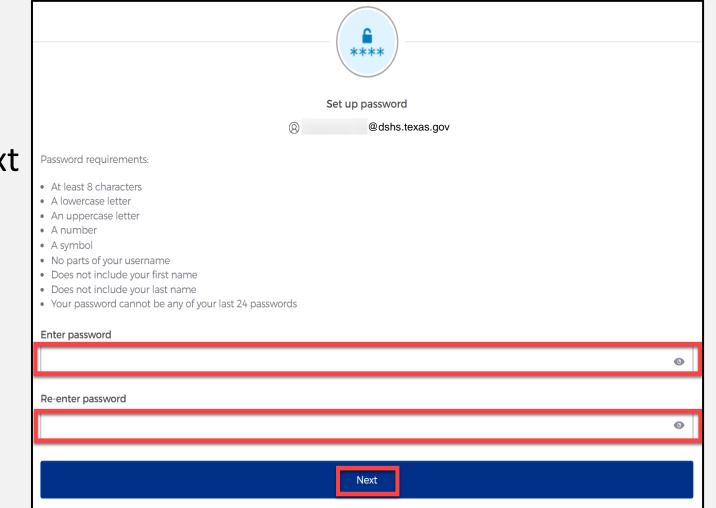

## Set Up Security Methods Screen

Click on the "**Set up**" button under "**Phone**". 

 Phone

 Verify with a code sent to your phone

 Used for access or recovery

 Set up

## Set Up Phone Authentication (1 of 2)

 To set up your phone number, first select the "SMS"\* or "Voice call" option.

The **SMS** option will send a text message to your phone, and the **Voice call** option will send an automated call.

 Verify your account by entering your phone number and select "Receive a code".

|                                             | Enter your phone number to receive a verification code via SMS. |   |
|---------------------------------------------|-----------------------------------------------------------------|---|
| <ul> <li>SMS</li> <li>Voice call</li> </ul> |                                                                 |   |
| Country                                     |                                                                 |   |
| United States                               |                                                                 | • |
| Phone number                                |                                                                 |   |
| +1                                          |                                                                 | 1 |
|                                             | Receive a code via SMS                                          |   |

## Set Up Phone Authentication (2 of 2)

- You will receive a verification code to your phone via the delivery choice you made - SMS or Voice call\*.
- Type the verification code in the "Enter Code" box.
- Then click on the **"Verify"** button.

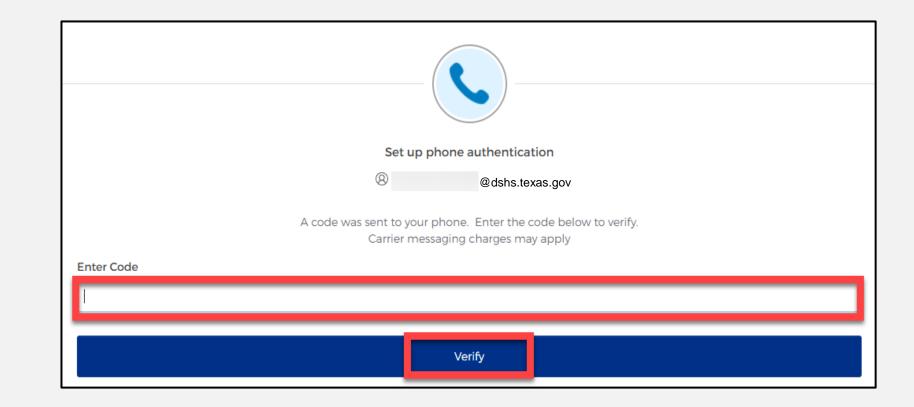

NOTE – for today's presentation, we will demonstrate verification code receipt via SMS.

## Set Up Security Methods

- After verifying your phone number, you will be redirected to set up a Security Question.
- Select the "Set up" button under "Security Question".

|        | Set up security methods                                                                                          |
|--------|----------------------------------------------------------------------------------------------------|
|        | (2) @dshs.texas.gov                                                                                              |
|        | Security methods help protect your IAMOnline account by ensuring only you have access.                           |
| Set up | required                                                                                                    |
|        | Security Question<br>Choose a security question and answer that will be used for signing in<br>Used for recovery |

## Set Up Security Question (1 of 2)

You can either **"Choose a** security question" or **"Create my own security** question".

NOTE – If creating a security question, create one that cannot be guessed by others, including people who know you well, for security purposes.

|                                                                                         | Set up security question |  |
|-----------------------------------------------------------------------------------------|--------------------------|--|
|                                                                                         | @ dshs.texas.gov         |  |
| <ul> <li>Choose a security question</li> <li>Create my own security question</li> </ul> |                          |  |
| Choose a security question                                                              |                          |  |
| Choose a security question<br>What is the food you least liked as a child?              |                          |  |
|                                                                                         |                          |  |
| What is the food you least liked as a child?                                            |                          |  |

## Set Up Security Question (2 of 2)

- After selecting "choose a security question", select the drop-down icon and choose a security question.
- Enter the answer in the **"Answer"** box.
- To save your question and answer, select the "Verify" button.

|                                              | Set up security question |   |
|----------------------------------------------|--------------------------|---|
|                                              | 8 @dshs.texas.gov        |   |
| Choose a security question                   |                          |   |
| ○ Create my own security question            |                          |   |
| Choose a security question                   |                          |   |
| What is the food you least liked as a child? |                          |   |
| Answer                                       |                          |   |
|                                              |                          | 6 |
|                                              |                          |   |
|                                              | Verify                   |   |

# Access MyApps Dashboard Process

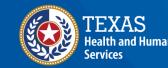

Texas Department of State Health Services

## Access the MyApps Dashboard

You will be redirected to your IAMOnline **"MyApps"** dashboard.

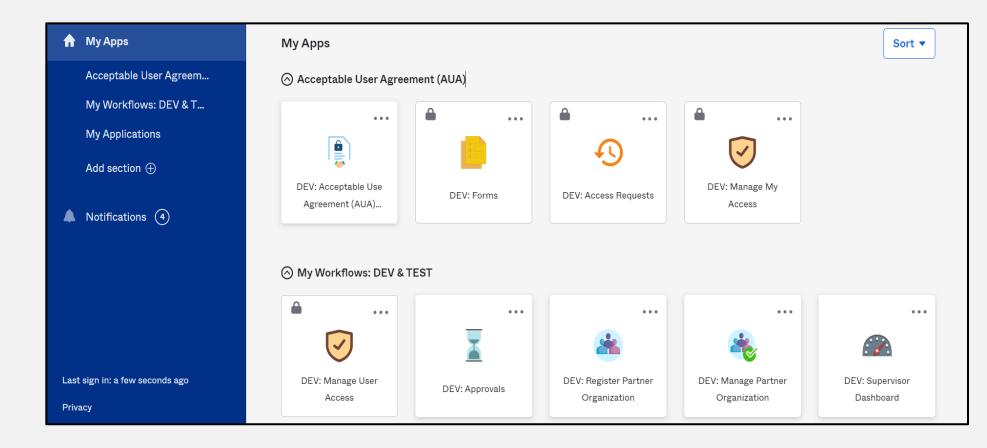

## Acceptable Use Agreement (AUA)

- All tiles will be locked with a lock icon until you acknowledge and sign the AUA form.
- Select the **"AUA"** tile on your MyApps dashboard.

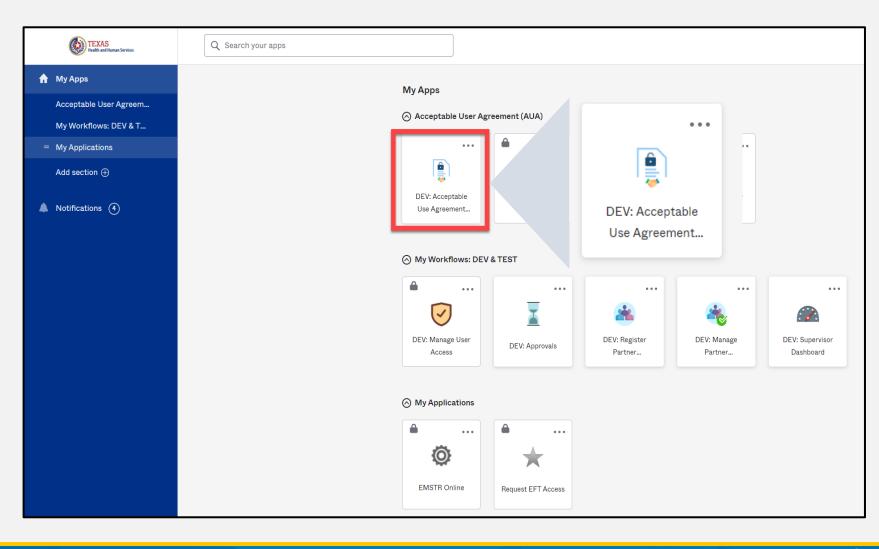

## Acknowledge and Sign your AUA

- Carefully read and complete the AUA Form.
- Complete the mandatory information and sign the form.
- Click the **"Submit"** button to complete it.

| Acknowledgement                                                                                                 |  |  |  |  |
|----------------------------------------------------------------------------------------------------|--|--|--|--|
| have read, understand, and will comply with the requirements in the Information Security Acceptable Use Policy. |  |  |  |  |
| First Name                                                                                                    |  |  |  |  |
|                                                                                                    |  |  |  |  |
| First Name *                                                                                                    |  |  |  |  |
| Last Name                                                                                                    |  |  |  |  |
|                                                                                                    |  |  |  |  |
| Last Name *                                                                                                    |  |  |  |  |
|                                                                                                    |  |  |  |  |
| Your Work Email *                                                                                               |  |  |  |  |
| @dshs.texas.gov                                                                                                 |  |  |  |  |
| Your Work Phone                                                                                                 |  |  |  |  |
|                                                                                                    |  |  |  |  |
|                                                                                                    |  |  |  |  |
| I am (choose one and explain below): *                                                                          |  |  |  |  |
| $\bigcirc$ An employee of HHSC (specify department and division)                                                |  |  |  |  |
| igrap An employee of DSHS (specify department and division)                                                     |  |  |  |  |
| igrap An employee of another agency (specify agency, department, and division)                                  |  |  |  |  |
| ○ A contractor (specify employer or non-state agency name)                                                      |  |  |  |  |
| $\bigcirc$ An intern or volunteer (specify agency, department, and division)                                    |  |  |  |  |
| $\bigcirc$ Other (specify below if you are an advisory council member or an employee of a private provider)     |  |  |  |  |

| Date Agreement Signed * |          | (°    |
|-------------------------|----------|-------|
| 08/09/2023              | <b>m</b> |       |
|                         |          | Submi |
|                         | Submit   |       |

# **Access EMSTR Process**

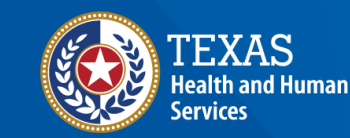

Texas Department of State Health Services

## Access EMSTR (1 of 2)

- Once you complete the AUA form, the tiles on **MyApps** dashboard will unlock.
- To access EMSTR, select the "EMSTR Online" tile.

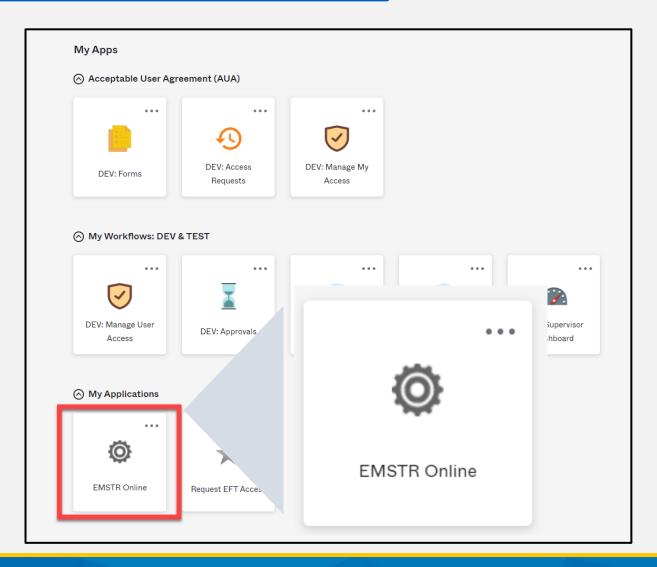

## Access EMSTR (2 of 2)

Once you've selected the **"EMSTR Online"** tile, you will be directed to the EMSTR homepage. EMSTR Welcome,

TEXAS Health and Human Services Health Services

Welcome to Texas Emergency Medical Services and Trauma Registry System

Home | Create Record | Search Record | File Upload | Entity | Reports | Logoui

#### Workflows-TBD

| Workflow Queue                                         | Events |
|--------------------------------------------------------|--------|
| 135 Days Late                                          | 28     |
| Entities Missing RAC ID Information                    | 14     |
| Missing Injury Diagnosis Codes                         | 10     |
| All cases that failed workflow because of invalid data | 15     |
| Pending Application Emails                             | 7      |
|                                                        | More   |

Recently Accessed Records-TBD

| Record Id | Name          | Record Type             |
|-----------|---------------|-------------------------|
| 123456789 | Test Hospital | Hospital Facility       |
| 111111111 | Test EMS      | EMS Facility            |
| 124564545 | Test McTester | Hospital Patient Record |
| 897543456 | John Doe      | EMS Patient Record      |
| 987465367 | Jane Doe      | LTAC Patient Record     |
|           |               | More                    |

## **Improved User Experience**

Updated features and new functionalities are incorporated throughout EMSTR for an improved user experience.

### **Calendar Feature**

| *Emergency<br>Procedure     | 1234                | 567  |       |      |               |    |                               |          |                  |                        |                        |
|-----------------------------|---------------------|------|-------|------|---------------|----|-------------------------------|----------|------------------|------------------------|------------------------|
| *Procedure F                | Performed Date/Time | 07/0 | 2:00  | 0 AM |               |    | Procedure Performed Date/Time |          |                  |                        |                        |
|                             |                     | 0    | o Jul |      | × 2023        |    | • 0                           |          | (Null Values)    |                        |                        |
|                             |                     | s    | м     | т    | w             | т  | F                             | s        | eset             | Cancel                 | ]                      |
|                             |                     | ÷    |       |      |               |    |                               | 1        | -                | _                      |                        |
|                             |                     | 2    | 3     | 4    | 5             | 6  | 7                             | 8        | -                |                        |                        |
| ICD-10 Hospital Procedure ¢ |                     | 9    | 10    |      |               |    |                               |          | -                |                        | Procedure Date         |
|                             |                     | 16   |       |      |               |    | 21                            |          |                  |                        |                        |
|                             |                     | 23   |       | -25  |               | 27 |                               |          |                  |                        |                        |
| n                           |                     |      |       |      |               |    |                               |          | Darks (TT)       | and of the substituted | dmission (Null Values) |
| on                          | MM/dd/yyyy hh:r     | Time |       | 3    | 12 AM -: 00 - |    |                               | Date/ In | me or Hospital A | amission (Null Values) |                        |
|                             |                     | Cu   | rrent | Date |               |    | Clo                           | se       |                  |                        |                        |

Quick date and time selection.

**Collapsible Sections** 

- Injury Information -
- Incident Date and Relative Information
- Incident ICD-10 Information
- Incident Location Information
- Incident Device and Relative Information
- \*Indicates required field

✓ Save Ø Cancel

Easier page navigation to complete required fields.

### **Drop Down Menus**

| *AIS Body                   | Extre   | Please Select        |        |                | _ |
|-----------------------------|---------|----------------------|--------|----------------|---|
| Region:                     | Extre   | Cut or Pierce        |        |                |   |
| *AIS Specific<br>Structure: | 50 - 4  | Drowning or Submer   | sion   |                |   |
|                             |         | Fall                 |        |                |   |
| Delete AIS Code             | Informa | Fire / Burn          |        |                |   |
|                             | _       | Firearm              |        |                |   |
|                             |         | Machinery            |        |                |   |
| *Locally Calculate          | d ISS   | Motor Vehicle Motoro | velist |                |   |
|                             |         | Motor Vehicle Non-Tr | 1      | -              |   |
| Mechanism of inju           | iry     | Please Select        | -      |                |   |
| Injury type                 |         |                      |        |                |   |
| injury cype                 |         | Please Select        | •      |                |   |
| dicates required fiel       | d       |                      |        |                |   |
| Save Ø Cancel               |         |                      |        | X Clear ? Help |   |
| tuitive p                   | oroc    | cess that            | avoi   | ds page        |   |

# **Online Submission Process**

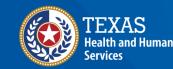

Texas Department of State Health Services

## **Online Submission**

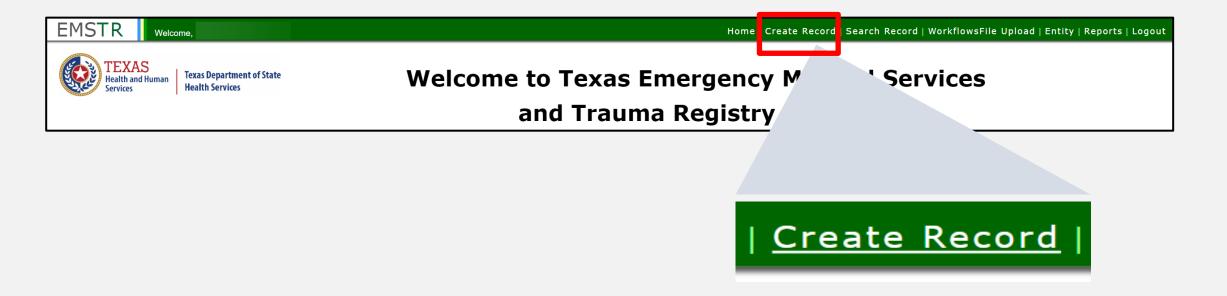

To submit data manually, select "Create Record" from the navigation bar.

## Create Record (1 of 2)

After selecting **"Create Record"** from the EMSTR toolbar, click the **"Patient Record-EMS"** Record Type from the drop-down menu.

| Record Inform | nation                              |
|---------------|-------------------------------------|
|               |                                     |
| *Record Type  | Please Select                       |
|               | Freestanding Emergency Department   |
|               | Hospital                            |
|               | Justice of the Peace                |
|               | Local Health Department             |
|               | Long Term Acute Care Facility       |
|               | Medical Examiner                    |
|               | Patient Record - EMS                |
|               | Patient Record - Hospital           |
|               | Patient Record - JP/ME - Submersion |

## Create Record (2 of 2)

- Enter the required information indicated by the asterisks (\*).
- Click "Save".

|               |           | •              | Patient Record - EMS |               | *Record Type      |
|---------------|-----------|----------------|----------------------|---------------|-------------------|
|               |           |                |                      |               | Add Person        |
| *Last<br>Name |           | Middle<br>Name |                      |               | *First Name       |
|               | se Select | *Gender        | Ö                    | mm/dd/yyyy    | *Birth Date       |
|               |           |                |                      | ormation      | Contact Info      |
|               |           |                |                      |               | *Street           |
| *Zip          | as        | *State         |                      |               | *0.               |
| Code          |           | *Country       | •                    | Please Select | *City<br>*County  |
|               |           | country .      |                      |               | ndicates required |
|               |           | E-Mail         |                      | Enter Phone   | Phone             |
|               |           | E-Mail         |                      | Enter Phone   | Phone<br>Number   |

## **Add Record Data**

To add patient record data, complete each of the ten question packages.

|                                       | Question Packages |            |            |
|---------------------------------------|-------------------|------------|------------|
| Question Package                      | Last Update       | Updated By | Status     |
| Agency Responder                      |                   | opulled by |            |
| Agency Responder                      |                   |            | Incomplete |
| Vitals and Laboratory Information     |                   |            | Incomplete |
| Administrative                        |                   |            | Incomplete |
| Patient Information                   |                   |            | Incomplete |
| Payment Information                   |                   |            | Incomplete |
| Pre-Hospital Information              |                   |            | Incomplete |
| Examination Information               |                   |            | Incomplete |
| Procedures and Treatments Information |                   |            | Incomplete |
| Patient History                       |                   |            | Incomplete |
| Disposition Outcome Information       |                   |            | Incomplete |

## **Finish Creating a Record**

- After saving the information entered in the ten question packages, view the completed record by navigating to the EMSTR toolbar.
- Select "Entity>EMS>EMS Patient Record".

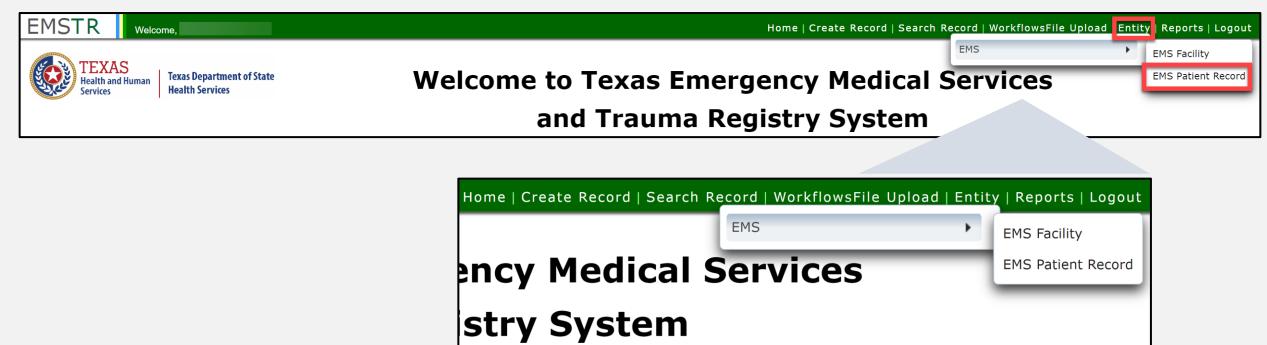

#### **EMS Patient Record**

#### You can view the patient records you submitted for your agency.

| EMS Facility EMS Patient |                                  |                    |          |                                 |
|--------------------------|----------------------------------|--------------------|----------|---------------------------------|
|                          | (Entities 1 - 1 of 1, Page: 1/1) | 14 <4 1 >> >1 50 × |          | + Add New Entity + Clear filter |
|                          | First Name 🗘                     | Last Name 🗢        | Status 🗢 | Action                          |
| EMS                      |                                  | Test2              |          | Record Details                  |
|                          | (Entities 1 - 1 of               | 1, Page: 1/1)      | 50 ~     |                                 |

# Web Services Websites

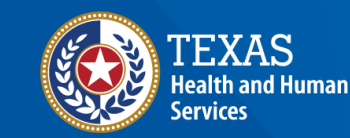

Texas Department of State Health Services

### Web Services URL

- Use a Uniform Resource Locator (URL) (web address) to access and submit data through web services.
- The user name and password are the same as the IAMOnline log in.
- The organization ID is the DSHS ID for the agency you are submitting.
- Note Data must be in the NEMSIS version 3.5 format.

#### Submit a request using the following format

```
<soapenv:Envelope xmlns:soapenv="http://schemas.xmlsoap.org/soap/envelope/"
xmlns:ws="http://ws.nemsis.org/">
<soapenv:Header/>
<soapenv:Body>
<ws:SubmitDataRequest>
<ws:username> username here</ws:username>
<ws:password>password here</ws:password>
<ws:organization> organization ID here</ws:organization>
<ws:requestType>SubmitData</ws:requestType>
<ws:submitPayload>
<ws:payloadOfXmlElement>
            .... Type of data that is being submitted (EMSDataset/DEMDataset)
should be within the payloadOfXMLElement.
</ws:payloadOfXmlElement>
</ws:submitPayload>
<ws:requestDataSchema>61</ws:requestDataSchema>
<ws:schemaVersion>3.5.0</ws:schemaVersion>
<ws:additionalInfo>Token value</ws:additionalInfo>
</ws:SubmitDataRequest>
</soapenv:Body>
</soapenv:Envelope>
```

# **EMSTR Reports**

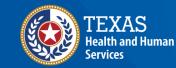

Texas Department of State Health Services

#### Reports

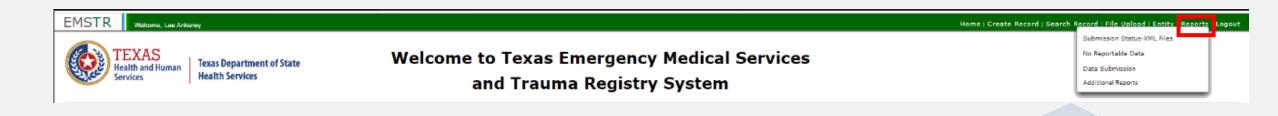

- You can quickly access reports from the navigation bar.
- Additional reports will be accessible from this menu.

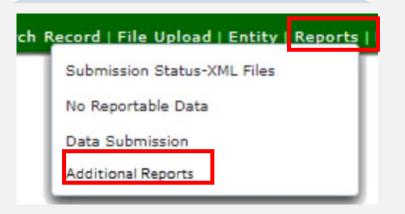

#### **Submission Status-XML Report**

| Submission Status-XML Files            |                       |                  |                     |  |
|----------------------------------------|-----------------------|------------------|---------------------|--|
| Entity Type EMS Patient • *Entit       | y Name                |                  |                     |  |
| XML Submissions History (Expand to See | Detailed Information) |                  |                     |  |
| Year \$                                | File Name ≎           | Report Period \$ | Submitted Number \$ |  |
| No records found.                      |                       |                  |                     |  |
| Ø Back                                 |                       |                  | ? Help              |  |

This report will show a summary of all the feedback reports submitted.

- Select the "Entity Type" from the drop-down menu.
- Type the year in the **"Year"** box.

### No Reportable Data (NRD)

| No Reportable Data         |                                                       |                                             |                      |                          |
|----------------------------|-------------------------------------------------------|---------------------------------------------|----------------------|--------------------------|
| Entity Type<br>Hospital    | *Entity Name - Record ID<br>Mackenzie_Hospital_04-308 |                                             |                      |                          |
| NRD Year<br>Please Select  | NRD Month<br>Please Select                            | NRD Indicated By<br>Mackenzie_Hospital3@mai | Date NRD Indicated   | Action<br>Cancel Add New |
| Save Cancel                |                                                       |                                             |                      | ? Help                   |
| No Reportable Data History |                                                       |                                             |                      |                          |
| NRD Year 🗢                 | NRD Month 🗢                                           | NRD Indicated By 🗢                          | Date NRD Indicated 🗘 | Actions                  |
| No records found.          |                                                       |                                             |                      |                          |
|                            |                                                       |                                             |                      |                          |

- Users submit an NRD for the months that they do not have data to report for their agency.
- Users submit an NRD for current or past dates; they cannot submit an NRD for a future date.

#### **Data Submission**

| Data Submission                                                     |                                   |                                                                             |                                                             |
|---------------------------------------------------------------------|-----------------------------------|-----------------------------------------------------------------------------|-------------------------------------------------------------|
| ▼ Data Submission                                                   |                                   |                                                                             |                                                             |
| Entity Type                                                         | Hospital                          | *Entity Name - Record ID                                                    | Mackenzie_Hospital_04-308                                   |
| *Is data submission up to date?                                     | Please Select                     |                                                                             |                                                             |
| Missing submission time frame                                       | Please Select                     | Contact attempted?                                                          | Please Select                                               |
| Contact notes                                                       |                                   |                                                                             |                                                             |
|                                                                     |                                   |                                                                             |                                                             |
| Letter sent date                                                    | MM/DD/YYYY 🔯                      | *Reason for missing submission                                              | Please Select 🔹                                             |
| Date RAC was notified                                               | MM/DD/YYYY                        | Processing agent                                                            | Mackenzie Hospital                                          |
| Date regulatory notified                                            | MM/DD/YYYY                        |                                                                             |                                                             |
| Add New                                                             |                                   |                                                                             |                                                             |
| Is data submission up Missing submission to date? Contact attempted | d? Contact Notes Letter sent date | Reason for missing<br>submission Specify other reason Date RAC was notified | Processing Agent Date regulatory notified Date added Delete |
| No records found.                                                   |                                   |                                                                             |                                                             |
|                                                                     |                                   |                                                                             |                                                             |
| ✓ Save Ø Cancel                                                     |                                   |                                                                             | ? Help                                                      |

Users should submit the NRD report for any month they do not have reportable data. An NRD should be submitted as soon as possible.

# **Account Management**

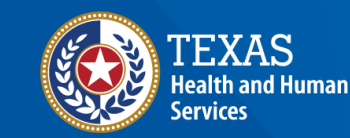

Texas Department of State Health Services

#### **IAMOnline Home Page**

Account management is available through IAMOnline.

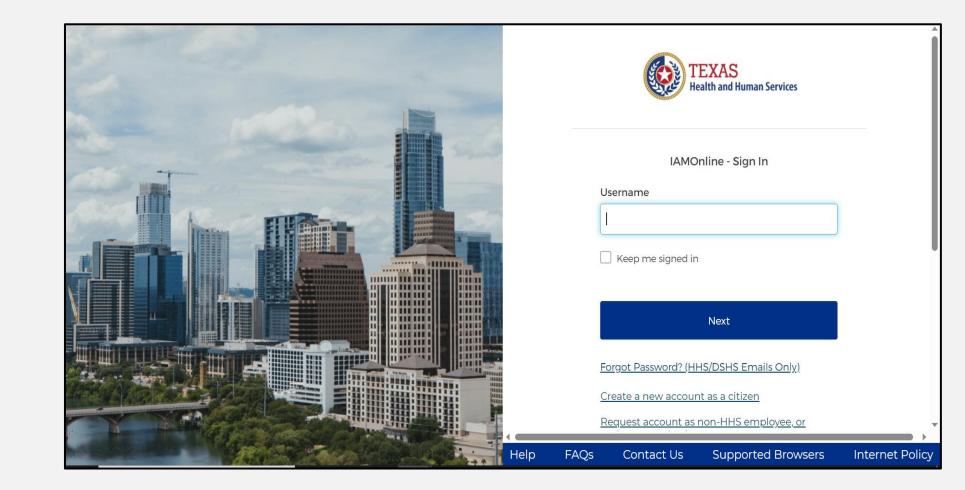

#### Forgot Password (1 of 2)

- If you forget your password, you can reset it on your own.
- From the IAMOnline sign-in page, type your user name in the **"Username"** box.

| TEXAS<br>Health and Human Services                            |  |  |
|---------------------------------------------------------------|--|--|
| IAMOnline - Sign In<br>Username                               |  |  |
|                                                               |  |  |
|                                                               |  |  |
| Keep me signed in                                             |  |  |
| Next                                                          |  |  |
| Forgot Password? (HHS/DSHS Emails Only)                       |  |  |
| Request account as non-HHS employee, or register organization |  |  |
| Sign Acceptable Use Agreement                                 |  |  |

#### Forgot Password (2 of 2)

#### Click on the **"Forgot password?"** link.

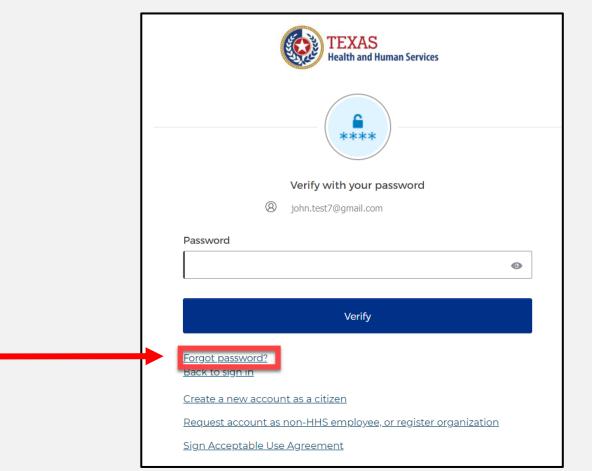

#### Reset Your Password (1 of 3)

#### Choose the **"Email"** or **"Phone"** method and click the **"Select"** button.

| TEXAS<br>Health and Human Services                                        |  |  |  |  |
|---------------------------------------------------------------------------|--|--|--|--|
| Reset your password                                                       |  |  |  |  |
| () john.test7@gmail.com                                                   |  |  |  |  |
| Verify with one of the following security methods to reset your password. |  |  |  |  |
| Email Select                                                              |  |  |  |  |
| Phone     Select       +1 XXX-XXX-8931     Select                         |  |  |  |  |
| Back to sign in                                                           |  |  |  |  |
| <u>Create a new account as a citizen</u>                                  |  |  |  |  |
| Request account as non-HHS employee, or register<br>organization          |  |  |  |  |
| Sign Acceptable Use Agreement                                             |  |  |  |  |

#### Reset Your Password (2 of 3)

 After selecting either phone or email, you will be prompted to Receive a code via SMS or email.

NOTE – The phone option was selected in this example.

• Select "Receive a code via SMS" to receive a verification code.

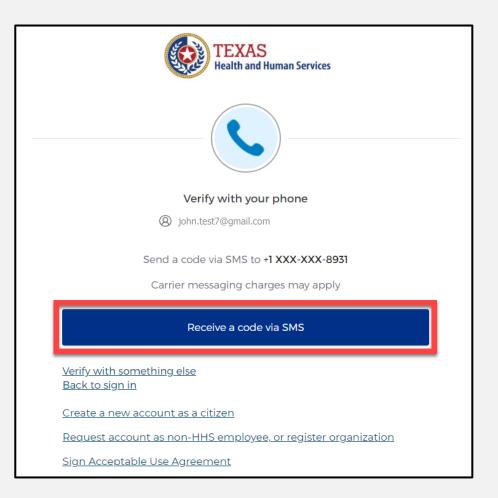

#### Reset your password (3 of 3)

- Step 1 Once you receive your verification code, enter it in the "Enter Code" box.
- Step 2 Select the **"Verify"** button.

| TEXAS<br>Health and Human Services                                  |   |  |  |  |
|---------------------------------------------------------------------|---|--|--|--|
|                                                                     |   |  |  |  |
| Verify with your phone                                              |   |  |  |  |
| ⊘ john.test7@gmail.com                                              |   |  |  |  |
|                                                                     |   |  |  |  |
| A code was sent to +1 XXX-XXX-8931. Enter the code below to verify. |   |  |  |  |
| Carrier messaging charges may apply                                 |   |  |  |  |
| Enter Code                                                          |   |  |  |  |
| Verify                                                              | 2 |  |  |  |
| <u>Verify with something else</u><br>Back to sign in                |   |  |  |  |
| Create a new account as a citizen                                   |   |  |  |  |
| Request account as non-HHS employee, or register organization       |   |  |  |  |
| Sign Acceptable Use Agreement                                       |   |  |  |  |

## Reset Your IAMOnline Password (1 of 2)

- You will be redirected to the Reset Password Page.
- Step 1 Enter your new password in the "New password" box.
- Step 2 Re-enter your password in the **"Re-enter password"** box.

| TEXAS<br>Health and Human Services                                                                                                    |  |  |  |
|----------------------------------------------------------------------------------------------------|--|--|--|
| ****                                                                                                    |  |  |  |
| Reset your IAMOnline password                                                                                                    |  |  |  |
|                                                                                                    |  |  |  |
| Password requirements:                                                                                                    |  |  |  |
| <ul> <li>At least 8 characters</li> <li>A lowercase letter</li> <li>An uppercase letter</li> <li>A number</li> <li>A symbol</li> <li>No parts of your username</li> <li>Does not include your first name</li> <li>Does not include your last name</li> <li>Your password cannot be any of your last 6 passwords</li> <li>At least 1 day(s) must have elapsed since you last changed your password</li> </ul> |  |  |  |
| New password                                                                                                    |  |  |  |
| ●                                                                                                    |  |  |  |
| Re-enter password                                                                                                    |  |  |  |
| 2                                                                                                    |  |  |  |
| Sign me out of all other devices.                                                                                                    |  |  |  |

## Reset Your IAMOnline Password (2 of 2)

# Once you have created a new password and re-entered your password, select the **"Reset Password"** button.

| ****                                                                                                    |   |  |
|----------------------------------------------------------------------------------------------------|---|--|
| Reset your IAMOnline password                                                                                                    |   |  |
| Ø john.test7@gmail.com                                                                                                    |   |  |
| <ul> <li>Password requirements:</li> <li>At least 8 characters</li> <li>A lowercase letter</li> <li>An uppercase letter</li> <li>A number</li> <li>A symbol</li> <li>No parts of your username</li> <li>Does not include your first name</li> <li>Does not include your last name</li> <li>Your password cannot be any of your last 6 passwords</li> <li>At least 1 day(s) must have elapsed since you last changed your password</li> </ul> |   |  |
|                                                                                                    | 0 |  |
| Re-enter password                                                                                                    |   |  |
| Sign me out of all other devices.                                                                                                    | • |  |
| Reset Password                                                                                                    |   |  |

#### **Reset Password Complete**

After resetting your password, you will be logged in and redirected to the MyApps dashboard.

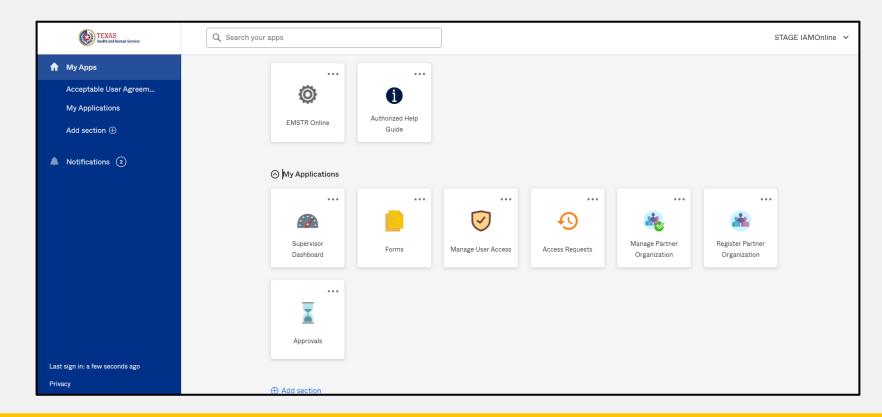

#### **Account Locked**

•

After multiple incorrect password attempts, your account will be locked. You will receive an email notifying you that your account will automatically unlock after 30 minutes.

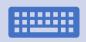

If you do not remember your password after the account unlocks, please reset your password.

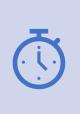

If your password needs to be reset before 30 minutes for urgent requests, you may contact the help desk at **512-438-4720**.

## Update Account (1 of 2)

| TEXAS<br>Realth and Ruman Services                                                             | Q Search your apps | DEV IAMOnline 🗡 |
|------------------------------------------------------------------------------------------------|--------------------|-----------------|
| <ul> <li>My Apps</li> <li>Acceptable User Agreem</li> <li>My Workflows: DEV &amp; T</li> </ul> | My Apps            |                 |
| My Applications<br>Add section ①                                                               |                    | DEV IAMOnline   |

- On the right side of your IAMOnline dashboard, click the arrow to display the menu.
- Select the "Settings" link.

Settings

Sign out

Preferences

**Recent Activity** 

## Update Account (2 of 2)

- Click the **"Edit"** button in the Personal Information section.
- Update your personal information such as:
  - Add a phone number;
  - Add details; and
  - Adjust security methods including password and security questions.

| Account                |      |
|------------------------|------|
| L Personal Information | Edit |

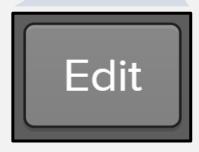

## Texas Wristband Number (State Element)

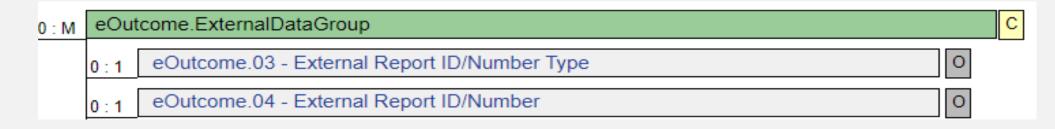

- You will submit the Patient Wristband through the EMS dataset eOutcome question package.
- If prompted by your software vendor, please select "Other" for the eOutcome.03 Wristband Type.
- You must submit the Texas Wristband Number through the eOutcome.04 field. An option for <u>Null</u> responses will be permitted.
- Please contact your Regional Advisory Council (RAC) for any questions on wristband procurement.

# **Questions and Answers**

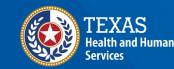

Texas Department of State Health Services

#### **Office Hours**

EMSTR will host Office Hours during webinar weeks to answer questions. EMSTR will not record Office Hours and the time will be open for groups listed in the table below.

| Office Hour Group                      | Date       | Time                |
|----------------------------------------|------------|---------------------|
| Hospital stakeholders #1 (Office Hour) | 09/26/2023 | 11:00 AM – 12:00 PM |
| EMS stakeholders #1 (Office Hour)      | 10/04/2023 | 10:00 AM – 11:00 AM |
| Hospital stakeholders #2 (Office Hour) | 10/11/2023 | 3:00 PM – 4:00 PM   |
| EMS stakeholders #2 (Office Hour)      | 10/20/2023 | 2:00 PM – 3:00 PM   |

### Question and Answer (Q&A)

#### Submit questions using the Q&A button from the menu.

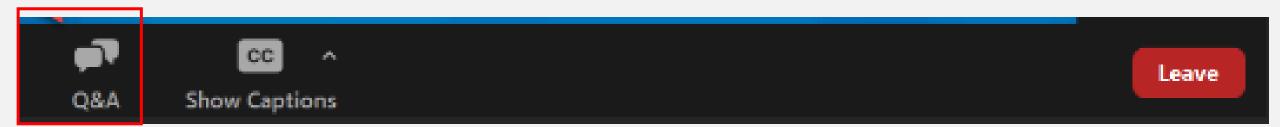

#### **Contact Information and Resources**

- If you have additional questions, please email us at <u>injury.web@dshs.texas.gov</u>.
- EMSTR will share additional resources as the launch date approaches.

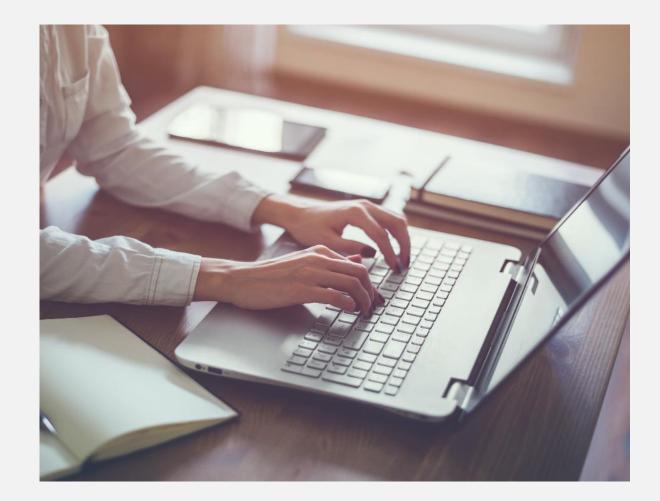

# Thank you!

#### **EMSTR EMS Webinar**

**EMSTR Team** 

injury.web@dshs.texas.gov